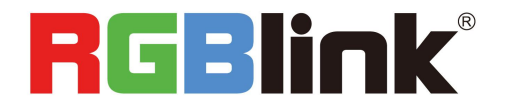

# GX4 Quick Start

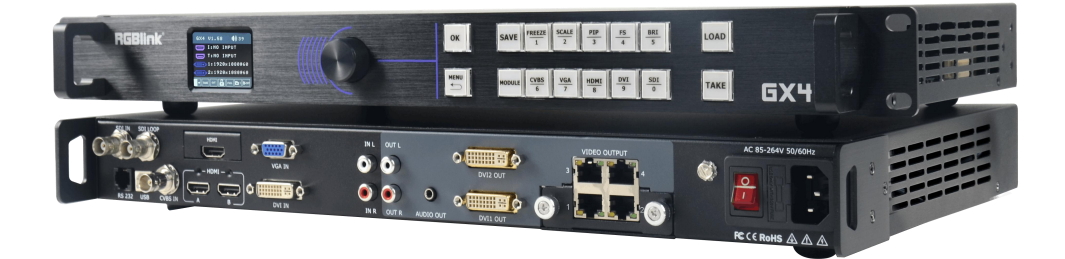

- Dedicated RGBlink Subito™ Quatro Sender
- Support for up to 2.6 mega pixels
- Seamless witching between any input
- Picture-in-Picture (PIP)
- Transition effects
- RGBlink instant TAKE with pre-Sync
- Audio controls
- Support for additional input options
- EDID management on board
- On board test patterns
- Support for multi-device cascade
- Compact 1U footprint

## Content

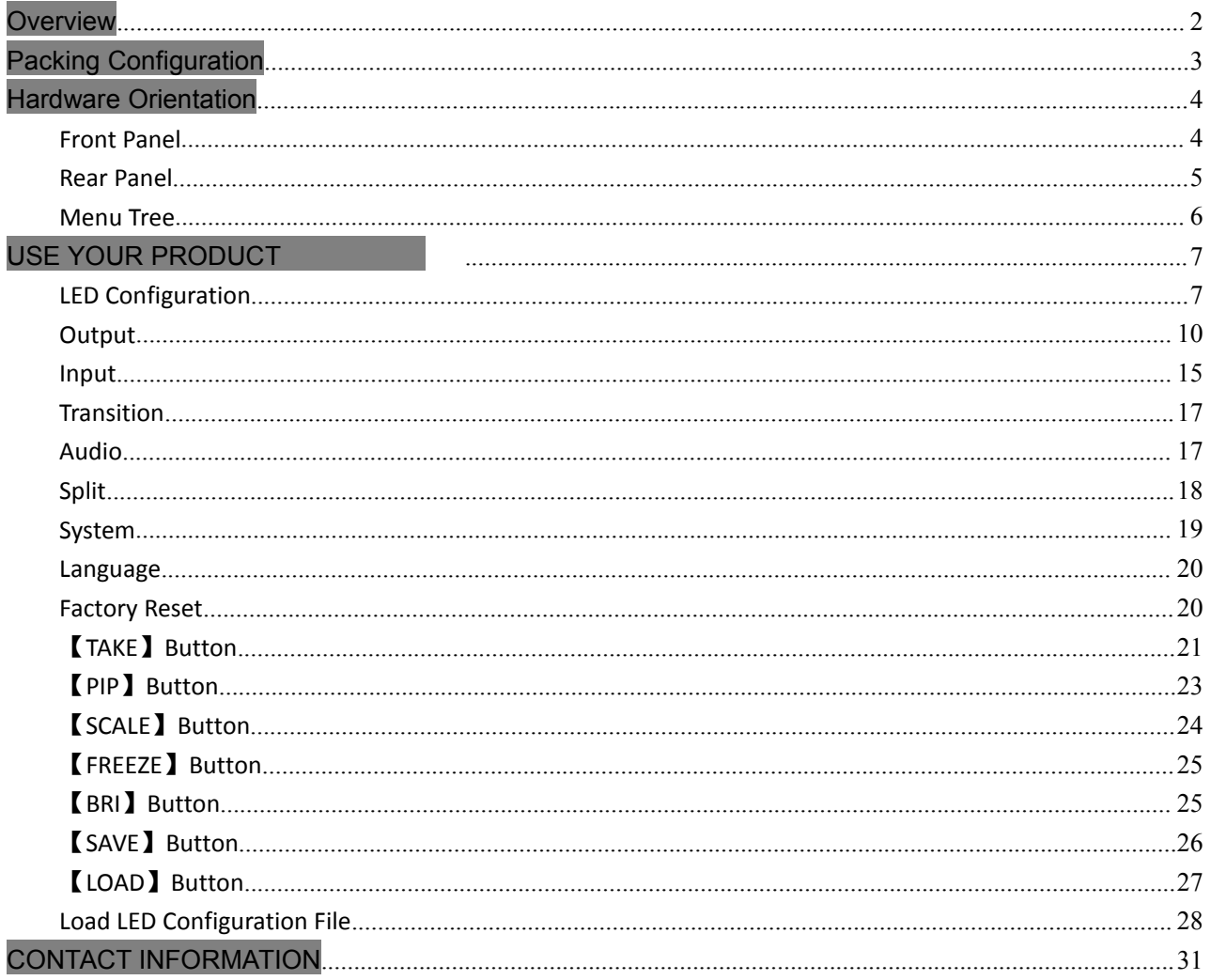

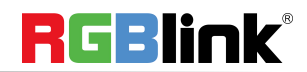

© Xiamen RGBlink Science & Technology Co., Ltd.

Ph: +86 592 5771197 | support@rgblink.com | www.rgblink.com

## <span id="page-2-0"></span>**Overview**

GX4 is an video processor integrated with RGBLink LED control system-Subito. Subito provides 2.3 mega pixels display up to horizontal 3840 pixels or vertical 2048 pixels, through 4 RJ45 ports. GX4 supports DVI output resolution at 2048x1152@60 and offers multiple test pattern output resolution options. Beside standard with a 1 HDMI (with loop), 1 CVBS, 1 VGA, 1 DVI and 1 pair of Audio analog connectors, it also comes with two empty module slots for any single input modules selecting from HDMI,DP,DVI,SDI,VGA,CVBS and USB modules. Capability of support any input makes GX4 have features of PIP (dual pictures) , synchronized video with audio control and seamless switching betweeen different inputs. Moreover Extended Display Identification Data(EDID management) make sure display perfectly spot to spot.

### System Connection

RGBlink offers solutions to demanding technical problems. Any application questions, or required further information, please contact with our customer Support Engineers.

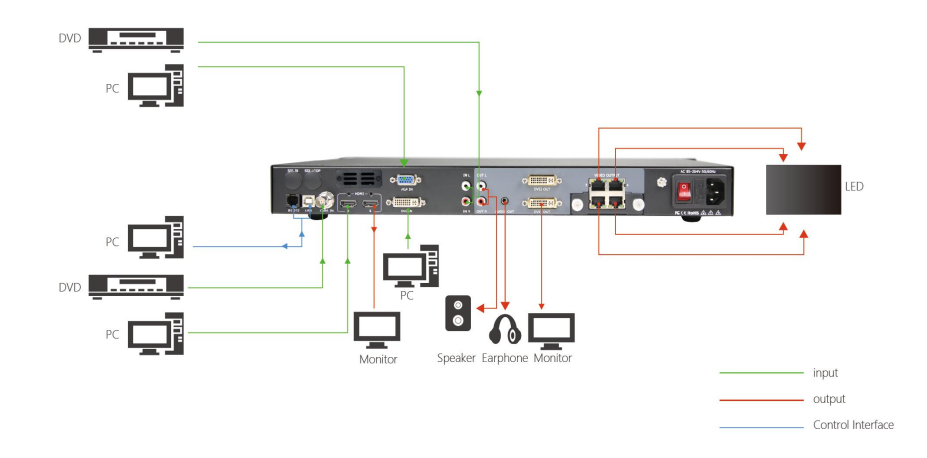

### GX4 SYSTEM CONNECTION DIAGRAM

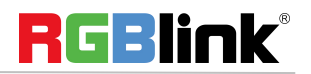

© Xiamen RGBlink Science & Technology Co., Ltd.

Ph: +86 592 5771197 **|** support@rgblink.com **|** www.rgblink.com 2 / 32

## <span id="page-3-0"></span>Packing Configuration

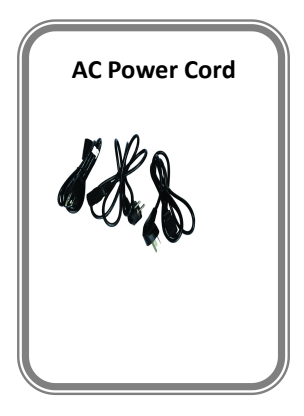

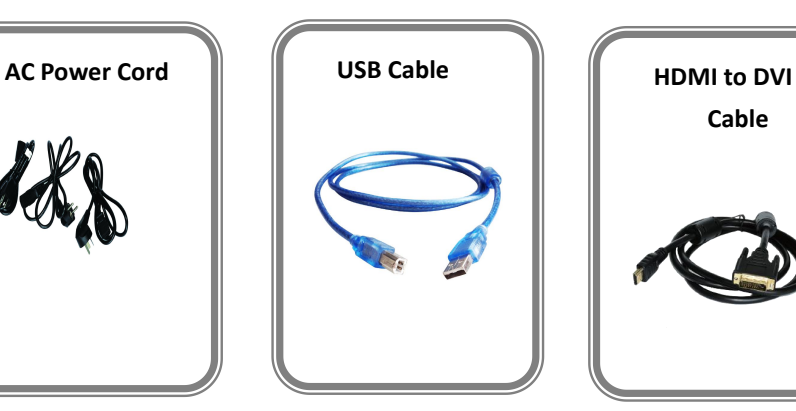

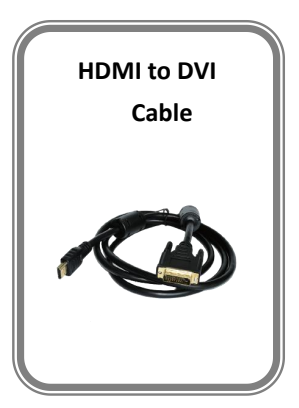

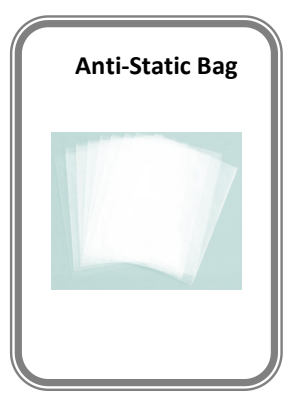

### **Note:**

AC Power Cable supplied as standard according to destination market.

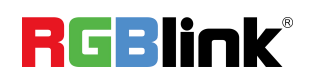

© Xiamen RGBlink Science & Technology Co., Ltd.

Ph: +86 592 5771197 **|** support@rgblink.com **|** www.rgblink.com 3 / 32

## <span id="page-4-0"></span>Hardware Orientation

### <span id="page-4-1"></span>Front Panel

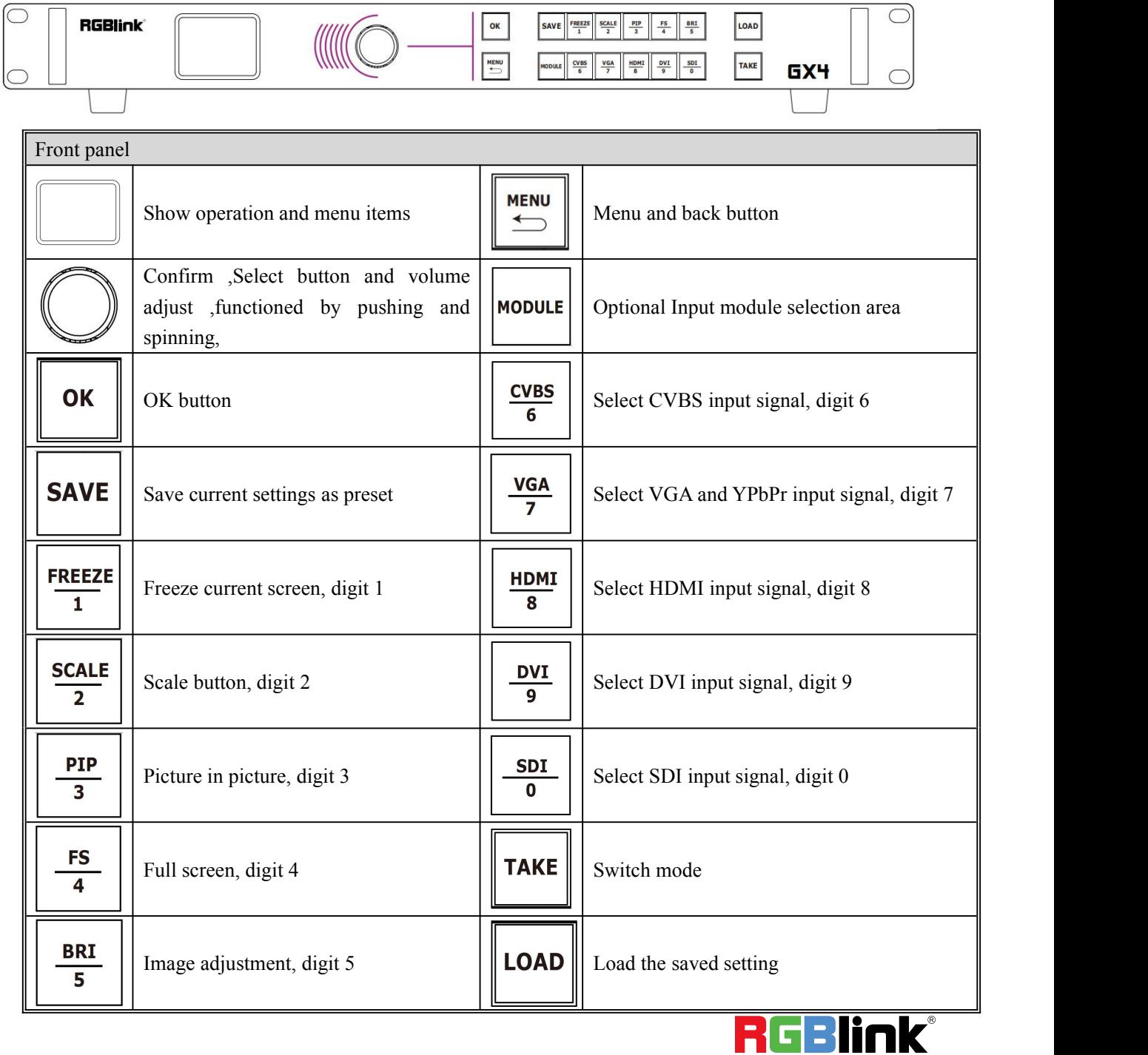

© Xiamen RGBlink Science & Technology Co., Ltd.

Ph: +86 592 5771197 **|** support@rgblink.com **|** www.rgblink.com 4 / 32

### <span id="page-5-0"></span>Rear Panel

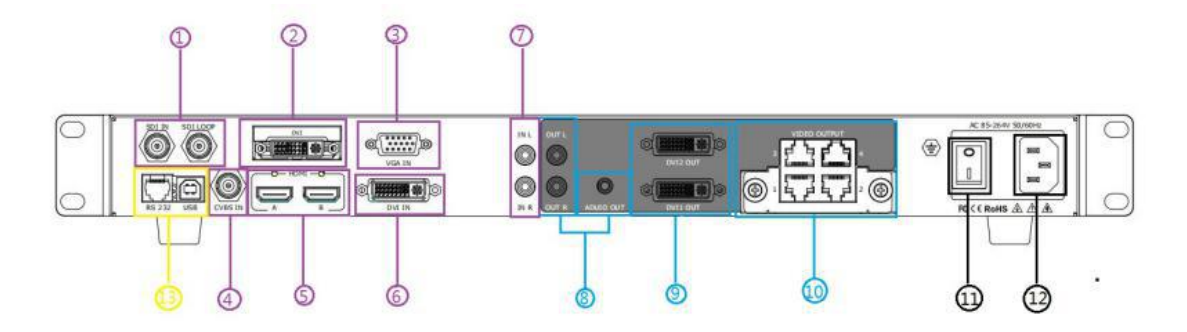

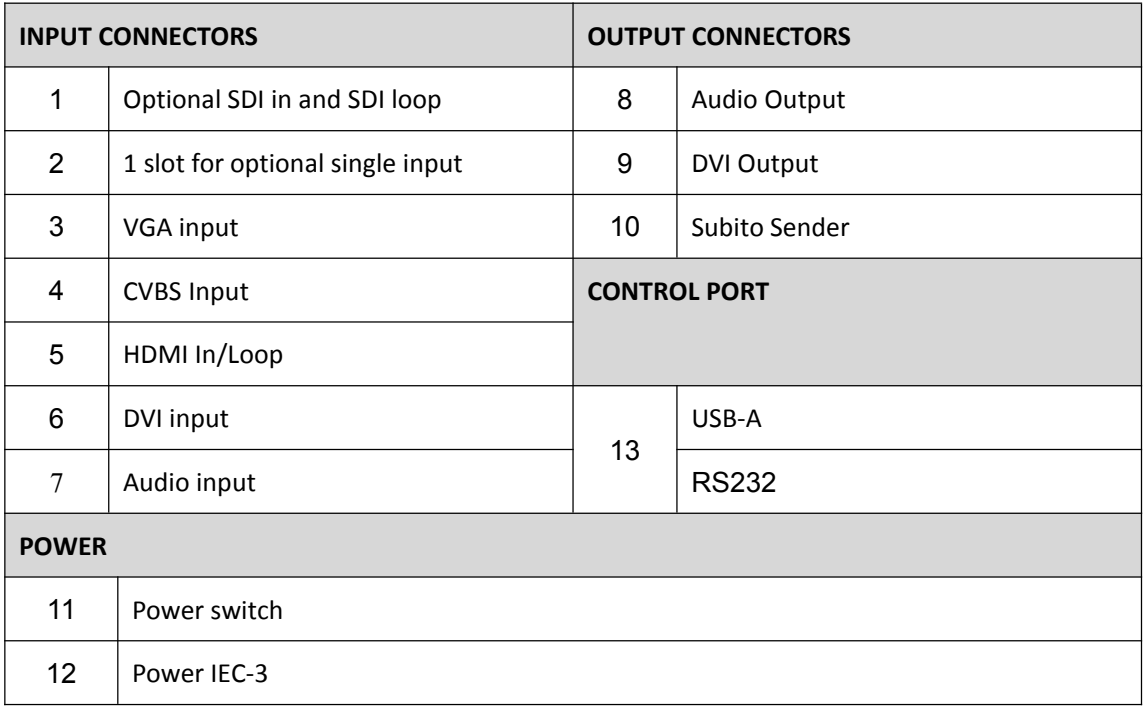

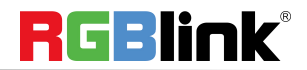

© Xiamen RGBlink Science & Technology Co., Ltd.

Ph: +86 592 5771197 | support@rgblink.com | www.rgblink.com 5/32

### <span id="page-6-0"></span>Menu Tree

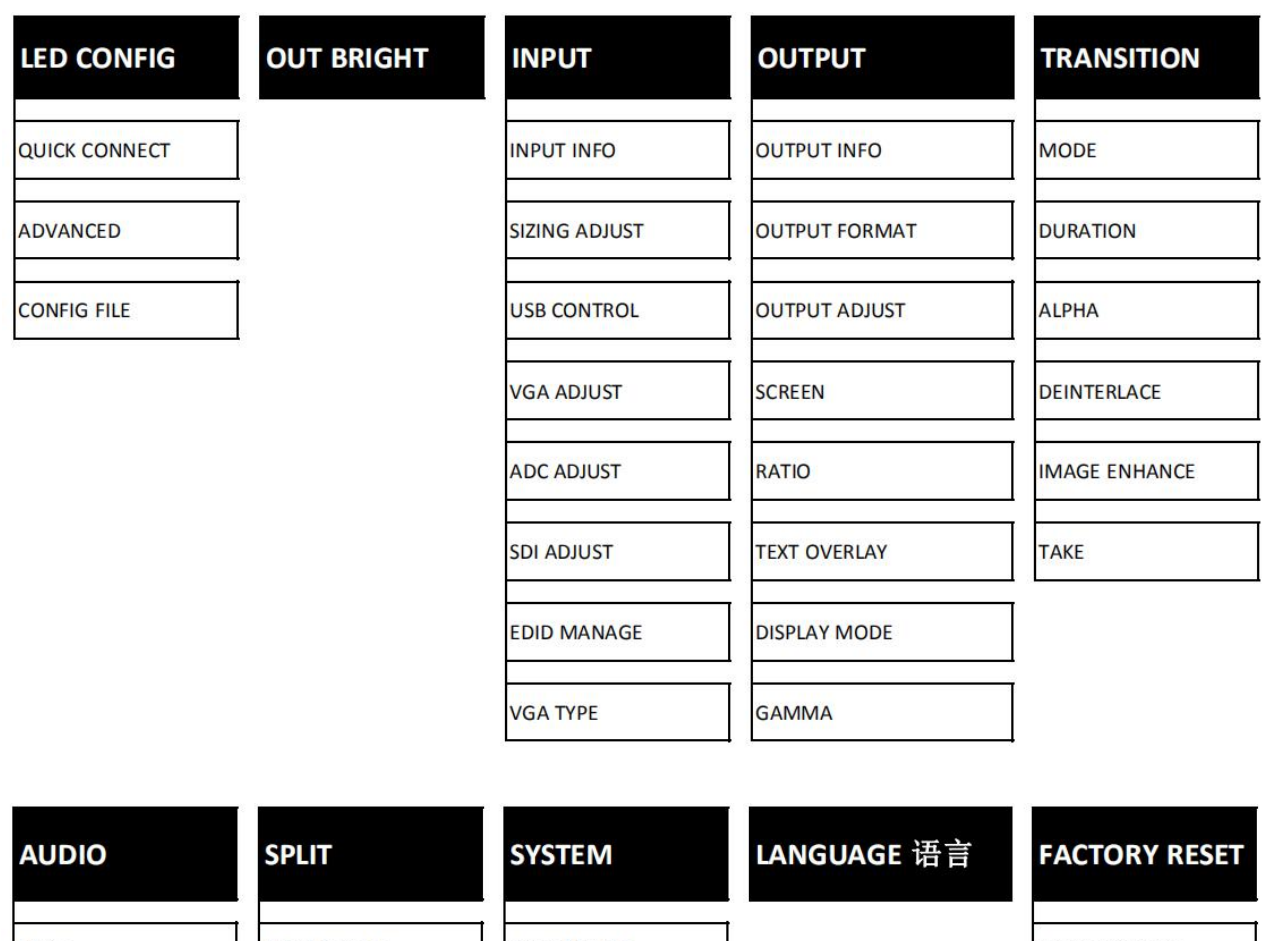

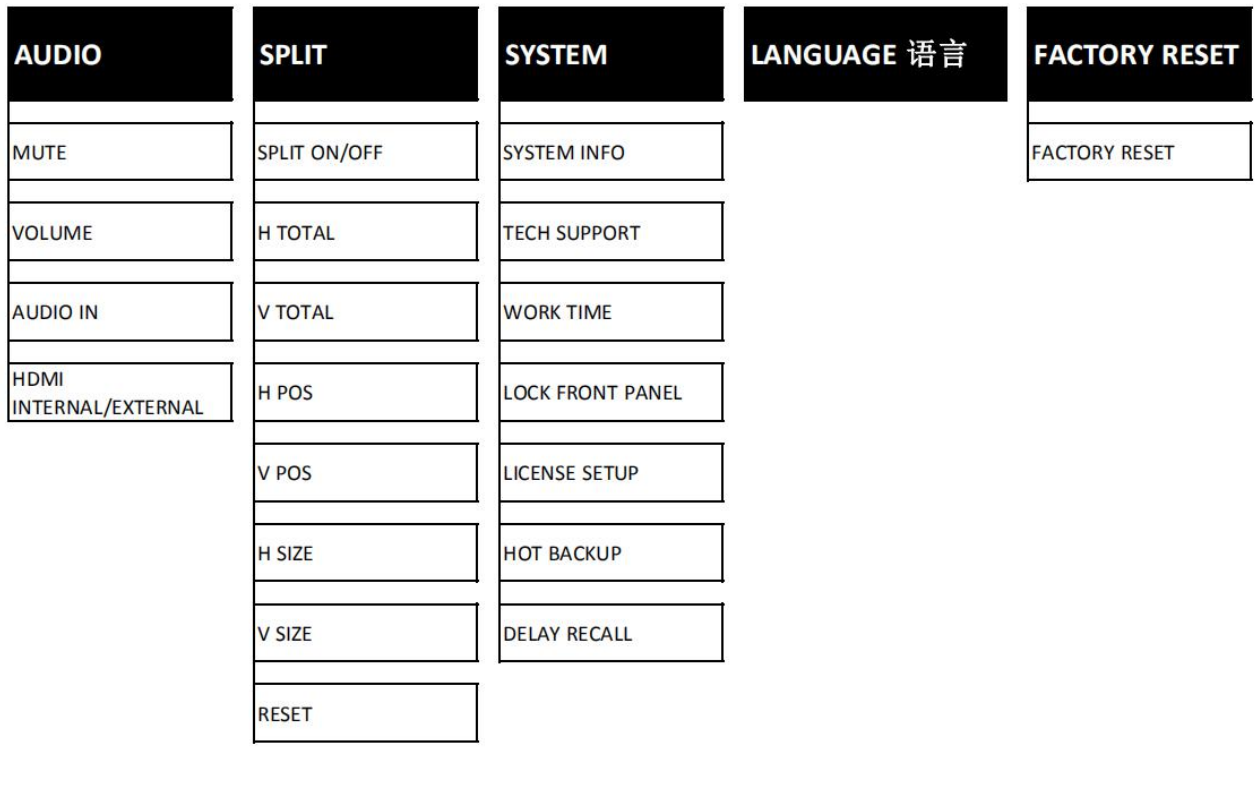

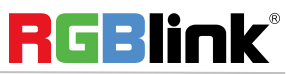

© Xiamen RGBlink Science & Technology Co., Ltd.

Ph: +86 592 5771197 | support@rgblink.com | www.rgblink.com 6/32

## <span id="page-7-0"></span>USE YOUR PRODUCT

### <span id="page-7-1"></span>**LED Configuration**

GX4 is built in Subito Sender which can control LED screen with RBGLink receivers. Here is the led configuration sub-menu.

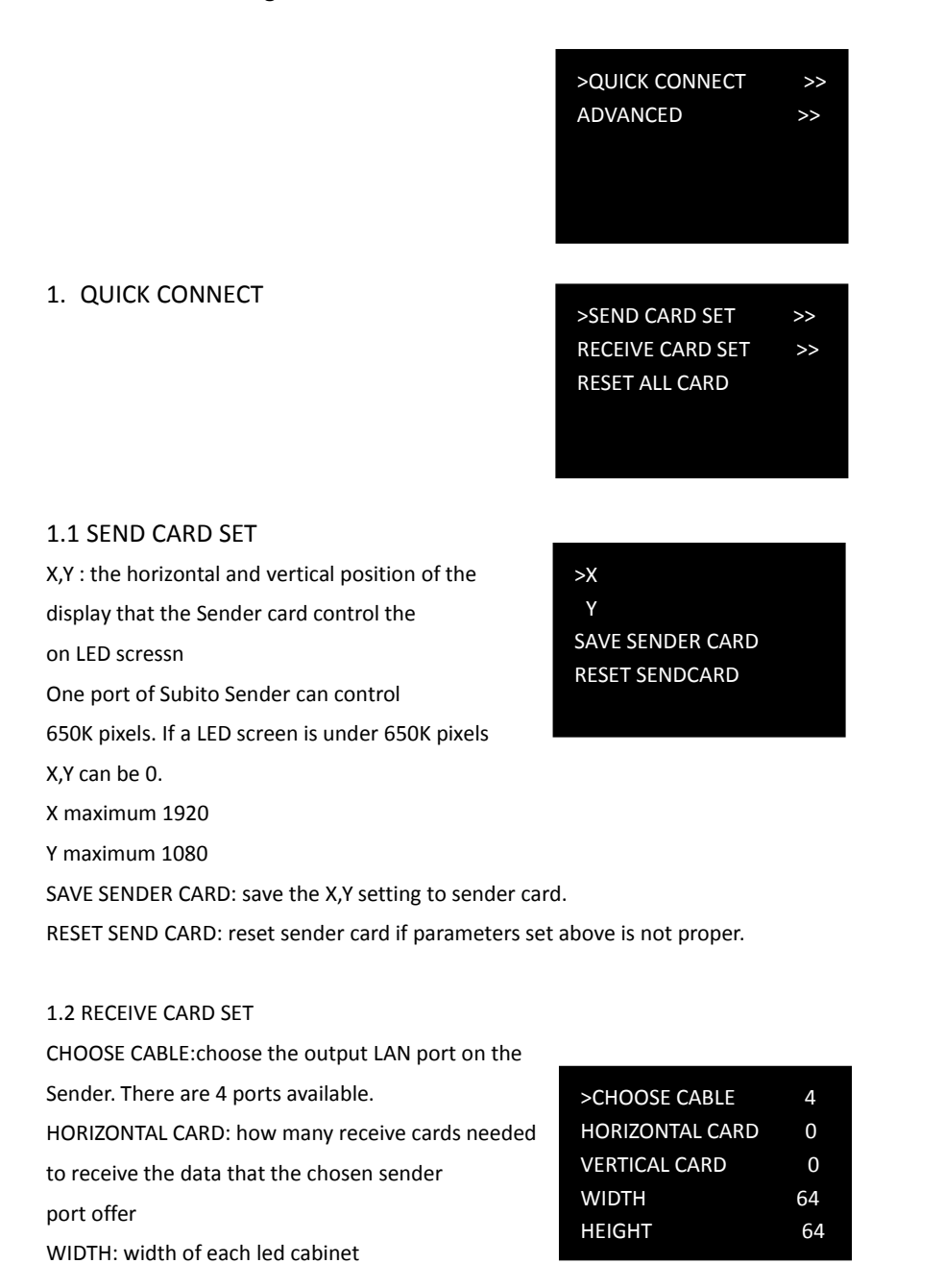

© Xiamen RGBlink Science & Technology Co., Ltd. Ph:  $+86\,592\,5771197$  | support@rgblink.com | www.rgblink.com 7/32

RGBlink®

#### HEIGHT:height of each led cabinet

HOR OFFSET: horizontal offset, -1-4095 VER OFFSET: vertical offset,-1-4095

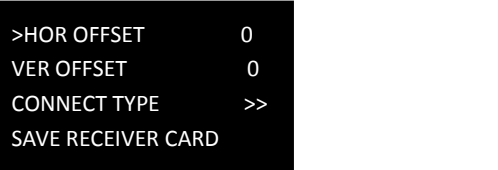

CONNECT TYPE: the connection type of led cabinet. There are 8 types available .

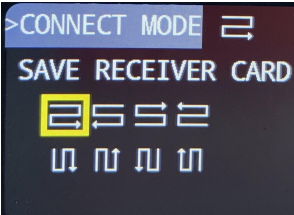

SAVE RECEIVER CARD: save setting above to receiver card.

1.3 RESET ALL CARD: reset all sender card and receiver card.

#### 2. ADVANCED

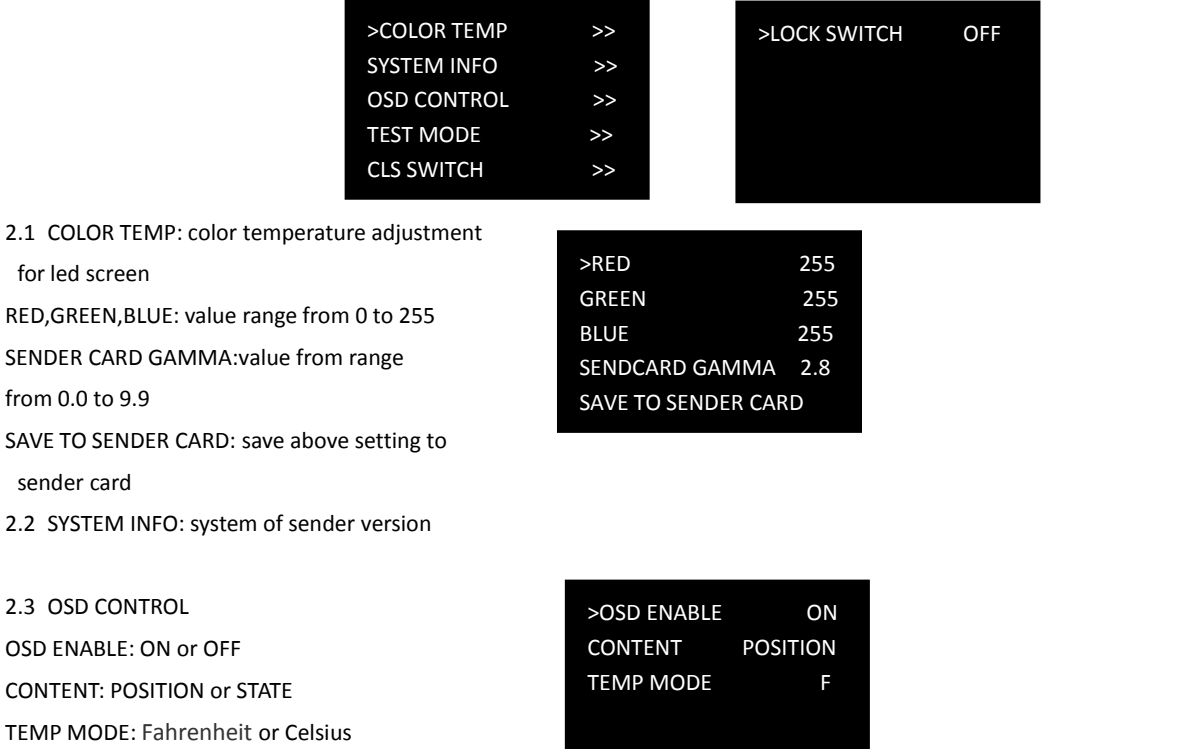

2.4 CLS SWITCH:Clean LED screen Switch when the switch is ON, the LED screen will be black.

2.5 LOCK SWITCH: lock the Led screen, when the it is ON, the led screen will be frozen.

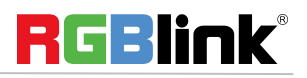

© Xiamen RGBlink Science & Technology Co., Ltd.

Ph: +86 592 5771197 | support@rgblink.com | www.rgblink.com 8/32

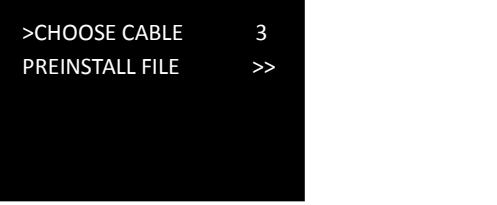

Users can load LED configuration files from LED manufacturers to the GX4 devices by XTOOL. There are 15 manufacturers items in the sub-menu and each manufacture can store 16 files. 270 files in total allow to be loaded.

#### **4. OUT BRIGHT**

Output brightness to adjust the brightness of LED screen, value ranging from 0-255

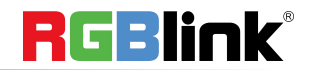

© Xiamen RGBlink Science & Technology Co., Ltd.

Ph: +86 592 5771197 | support@rgblink.com | www.rgblink.com 9/32

### <span id="page-10-0"></span>**Output**

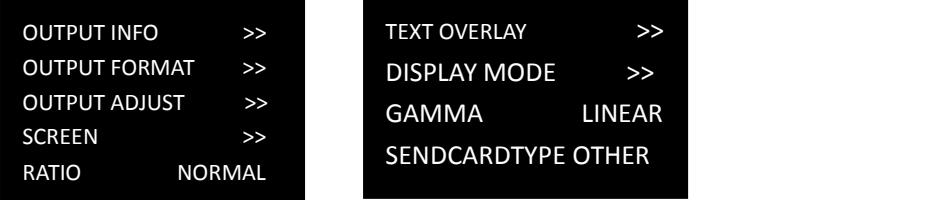

#### 1. **OUTPUT INFO**: show current input information

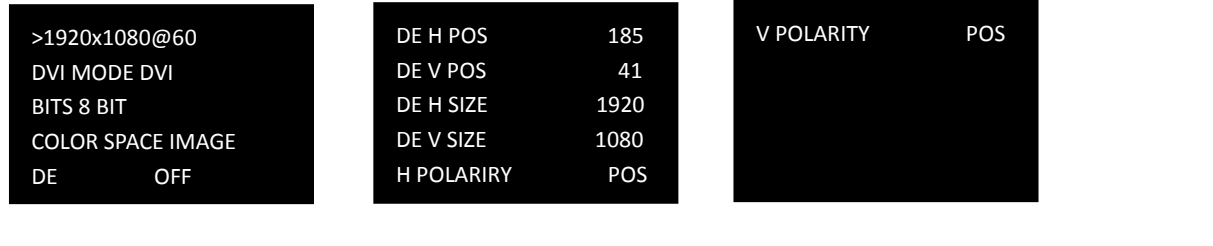

#### **2. OUTPUT FORMAT**

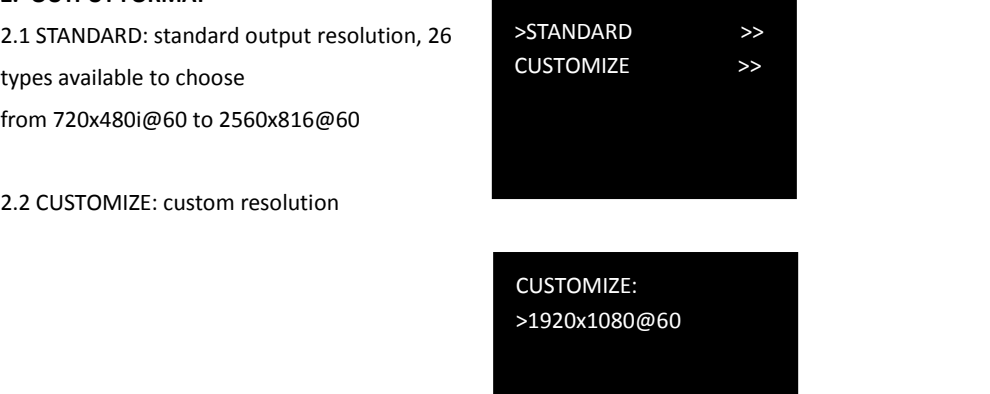

Turn the knob to resolution line and press the knob ">" (arrow )change to "\*" (star ) put in the numbers for width, then press the knob to confirm the number.

Put in the numbers for height and frame rate in the same way. For example setting resolution 1450x900@60, here are the steps:

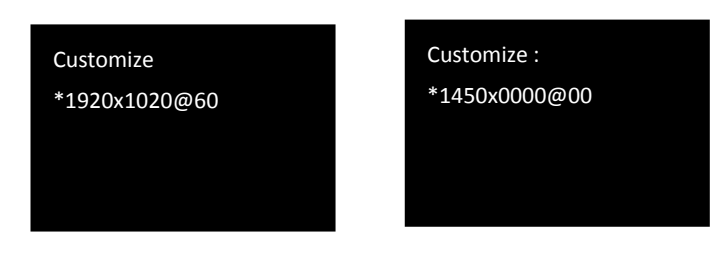

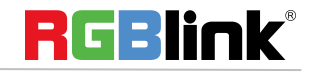

© Xiamen RGBlink Science & Technology Co., Ltd.

Ph: +86 592 5771197 **|** support@rgblink.com **|** www.rgblink.com 10 / 32

Customize: \*1450x900@00 Customize: \*1450x900@60

Note: The number buttons lighting up indicate that users can use button to key in numbers.

### **3. OUTPUT ADJUST**

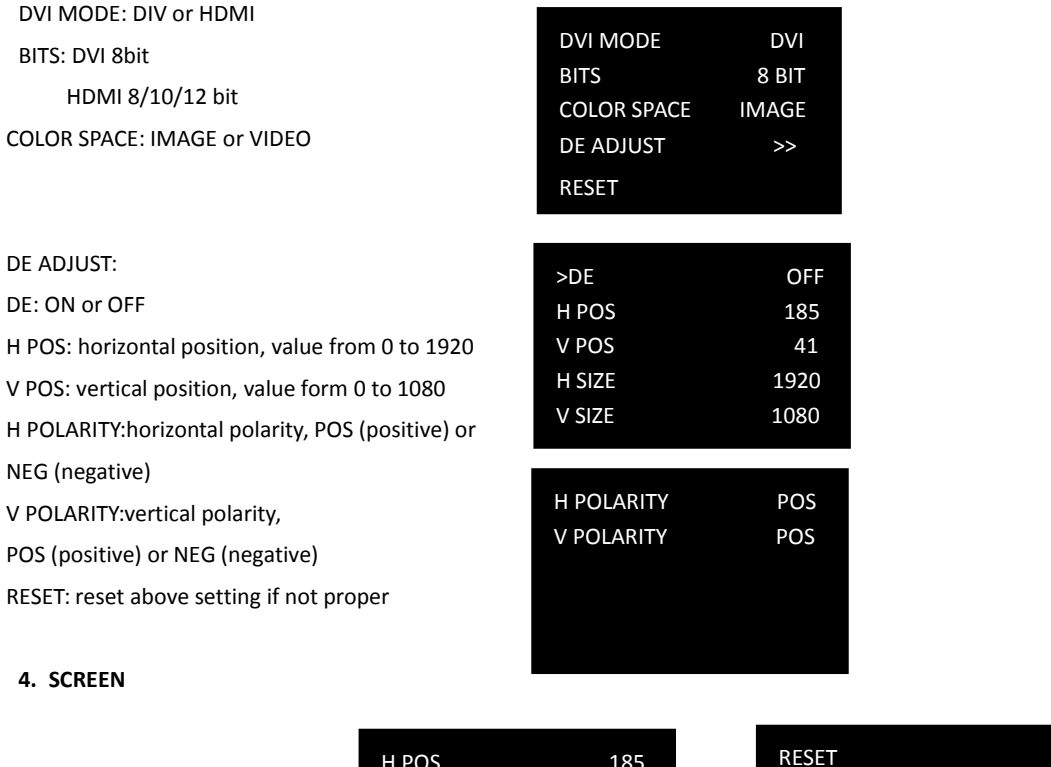

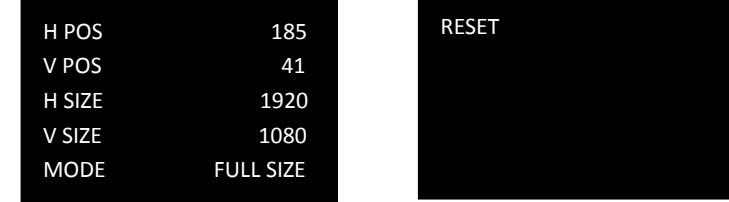

The setting of <SCREEN> is based on the resolution of the LED screen,applicable under single picture mode. For example to display picture on a LED screen with resolution 1408x832, first of all, a resolution close to or bigger than 1408x832 shall be selected. In this case, 1440x900 or resolution above will be proper choice. The closer to the LED screen resolution, the better the display will be.

H SIZE**:**horizontal pixels, turn the knob or use the digital button to input 1408.

V SIZE**:**vertical pixels, turn the knob or use the digital button to input 832.

H POS**:**horizontal position, default 0, set the value as the way of H SIZE and V SIZE.

V POS**:**vertical position, default 0, set the value as the way of H SIZE and V SIZE.

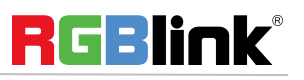

© Xiamen RGBlink Science & Technology Co., Ltd.

Ph:  $+86\,592\,5771197$  | support@rgblink.com | www.rgblink.com 11/32

MODE**--** Mode option, select SCREEN SIZE.

RESET:If image quality distorts by improper operation, it can be recover by reset.

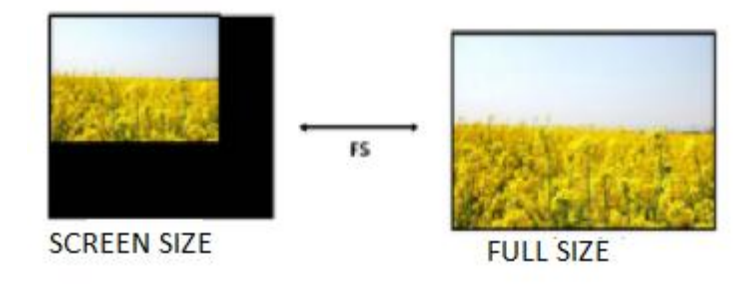

 $FS$ Note: Users can also set <SCREEN> by  $\left[\overline{f}(\cdot)\right]$  Push FS button light on, Led display image in screen size, Push **[FS]** again, button light off, Led display image in full size.

5. **RATIO**: NORMAL, 16:9, 4:3

### **6. TEXT OVERLAY**

Text overlay function is to add subtitle on output image, more often used on such fields as live broadcasting, live concert, live commentary, and advertisement.

Before text overlay, the subtitle input channel need to be ensured, e.g subtitle input channel VGA

And the overlayed channel need to be decided, e.g overlay text on DVI channel.

Set as follows:

Push 【VGA】to check VGA input, LCD shows the VGA input.<br>Push 【DVI】to check DVI input, LCD shows the DVI input.

- Push **[PIP]**, make sure VAG is the small picture and DVI the big picture,
	- if not, turn the <SWAP PICTURE> "ON" in 【PIP】menu.

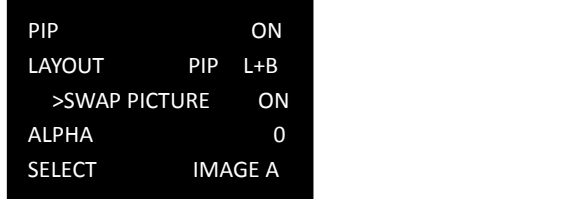

Select <SELECT> in 【PIP】menu, push【OK】 turn Knob to select"IMAGE B", Push <SCALE> to set the size and position of "IMAGE B" which the VGA picture in this case.

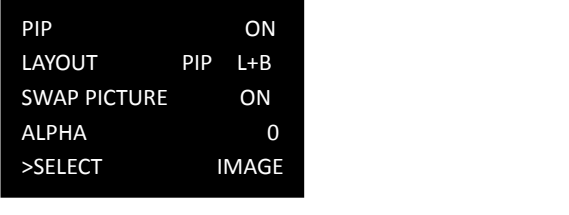

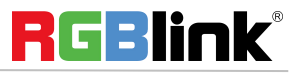

© Xiamen RGBlink Science & Technology Co., Ltd.

Ph: +86 592 5771197 **|** support@rgblink.com **|** www.rgblink.com 12 / 32

If there is black rim on top, bottom, left or right of the VGA picture, use <MASK TOP>,<MASK BOTTOM>,<MASK LEFT><MASK RIGHT> to crop the black rim.

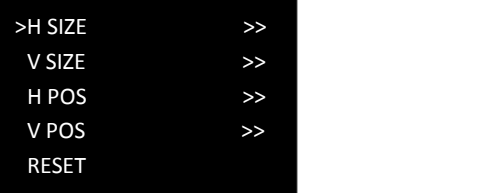

Push 【MENU】,select<OUTPUT>,push 【OK】;

Select <TEXT OVERLAY>, push 【OK】and enter <TEXT OVERLAY> menu as follows:

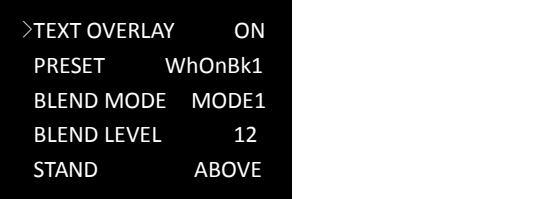

Select <PRESET>Push 【OK】and turn the knob to "WhOnBk1"or "WhOnBk2" and Push 【OK】again Note:TEXT OVERLAY only support monochrome subtitles.

PRESET:User, WhONBk1 (white on black ) WhONBk2 (white on black ),BkOnWh1(black on white),BkOnWh2(black on white), GrnOnBk1 (green on black),GrnOnBk2 (green on black), GrnOnWh1 (green on white)1

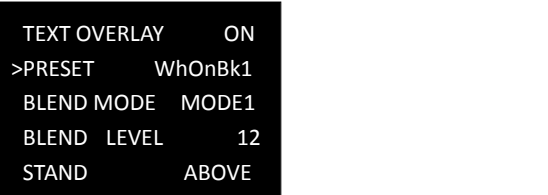

GrnOnWh2(green on white),RedOnBk1 (red on black), RedOnBk2 (red on black), RedOnWh1 (red on white), RedOnWh2(red on white)

BLEND MODE:MODE 1 or MODE2 BLEND LEVEL:0-15 STAND (standard):BELOW or ABOVE AND/OR :choose "and" or "or" RED,GREEN,BLUE:value from 0 to 255

### **7. DISPLAY MODE**

MODE: BLACK OUT, LIVE IMAGE, FREEZE IMAGE, SOLID COLOR, TEST PATTERN

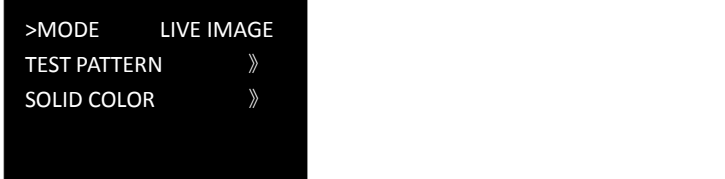

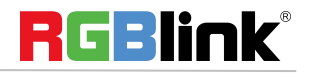

© Xiamen RGBlink Science & Technology Co., Ltd.

Ph: +86 592 5771197 **|** support@rgblink.com **|** www.rgblink.com 13 / 32

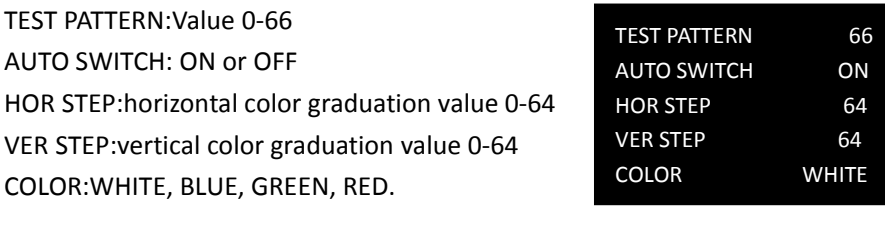

SOLID COLOR RED,GREEN,BLUE: value 0-255

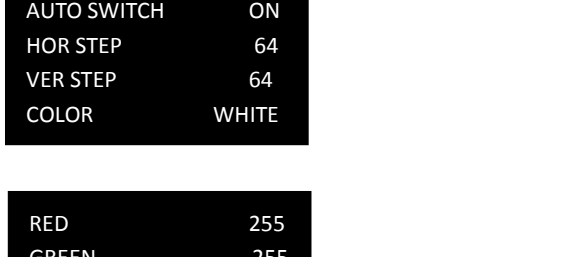

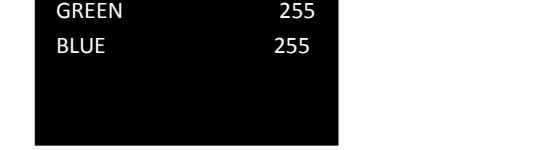

**8.GAMMA**:LINEAR,sRGB, -1.2, 1.2, -1.4, 1.4, -1.6, 1.6

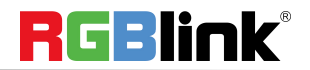

© Xiamen RGBlink Science & Technology Co., Ltd.

Ph: +86 592 5771197 | support@rgblink.com | www.rgblink.com 14/32

### <span id="page-15-0"></span>**Input**

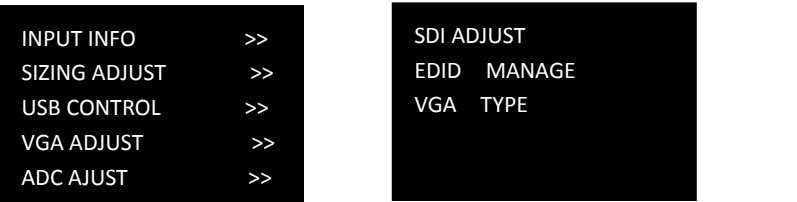

### **1. INPUT INFO**

Show the current input format and resolution

### **2. SIZE ADJUST**

H SIZE:set the horizontal pixels of input image to zoom or scale the input signal V SIZE:Set the vertical pixels of input image to zoom or scale the input signal

H POS:set the horizontal position of image

V POS:set the horizontal position of image;

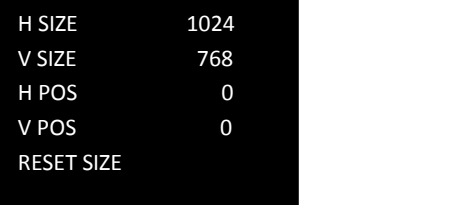

RESET SIZE: if the size is not proper, turn knob to RESET SIZE and press [OK]

MASK TOP:crop the top of image

MASK BOTTOM:crop the bottom of image MASK LEFT:crop the left part of image MASK RIGHT:crop the right part of image

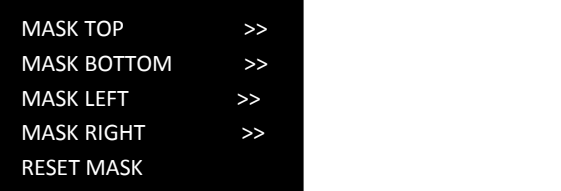

RESET MASK: If the crop not proper, turn knob to RESET MASK and press  $\Box$  OK  $\Box$ .

### **3. VGA ADJUST**

Non-standard VGA input signal can cause the input image shifting or not in full screen, therefore, users need to ajust VGA input as follows:

After selecting <AUTO AJUST> the device will automatically adjust the H POS,V POS, CLOCK and PHASE to make input image no shifting and full screen.

Note:If one <AUTO AJUST> cannot meet the needs, users can do <AUTO AJUST> many times. The system can automatically save the ADJUST parameter. Users can also go to <AUTO AJUST> by pressing 【VGA】button for 10s.

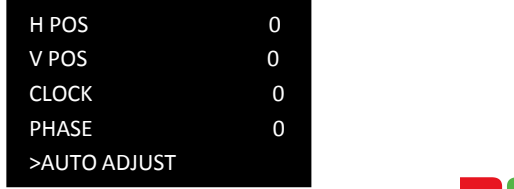

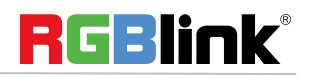

© Xiamen RGBlink Science & Technology Co., Ltd.

Ph: +86 592 5771197 **|** support@rgblink.com **|** www.rgblink.com 15 / 32

#### **4. ADC ADJUST**

AUTO ADUST YES <OK>,NO <MENU> RESET YES <OK>,NO <MENU>

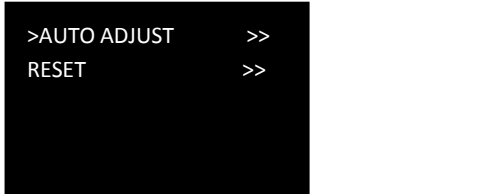

#### **5. SDI ADJUT**

**6. EDID MANAGE**

CUSTOM EDID

DESTINATION: DVI or HDMI

Customize resolution for EDID

GX4 with SDI optional module come with SDI ADJUST in the menu.

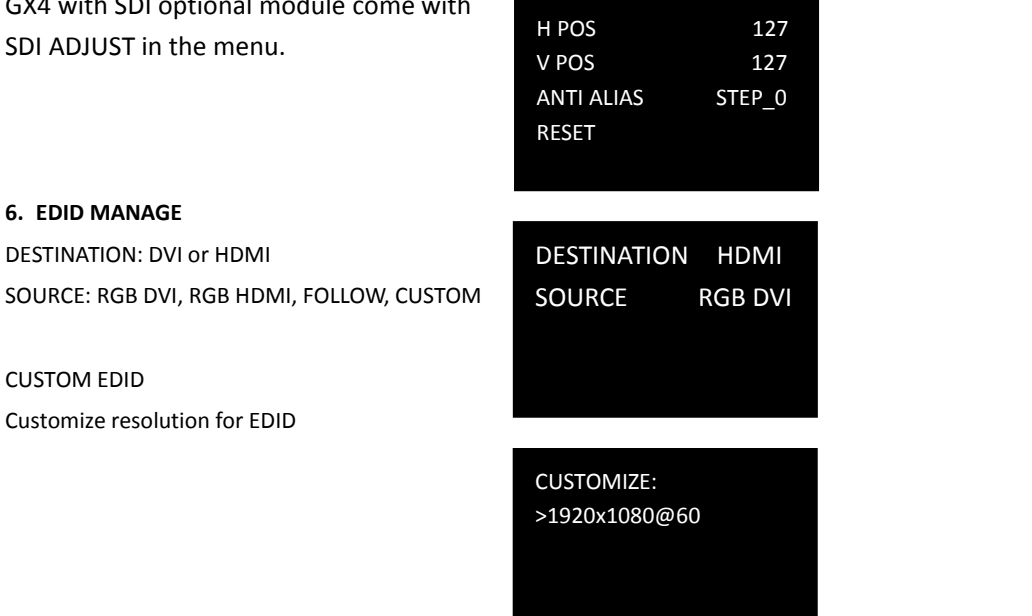

#### **7.VGA TYPE**

Choose signal type for VGA button. VGA or YPbPr.

#### **8.DVI4In1 DVI 4 In 1)**

GX4 with optional DVImodule installed comes with such signal types as VGA, DVI, CVBS, YPbPr. It is offered to users to choose the signal type through the DVI connector which is compatible with VGA, DVI, CVBS, YPbPr via adapter.

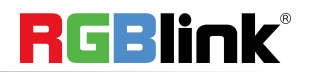

© Xiamen RGBlink Science & Technology Co., Ltd.

Ph: +86 592 5771197 | support@rgblink.com | www.rgblink.com 16/32

### <span id="page-17-0"></span>**Transition**

Transition is used to set the switching mode between different input sources.

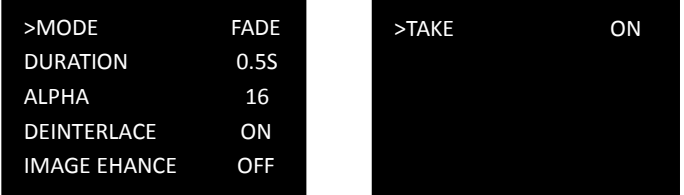

MODE: Special effects switching modes, including FADE, CUT, WIPE SOUARE IN, WIPE SOUARE OUT, WIPE TOP LIEFT IN, WIPE TOP LIEFT OUT, WIPE TOP RIGHT IN, WIPE TOP RIGHT OUT, WIPE BOTTOM LEFT IN, WIPE BOTTOM LEFT OUT, WIPE BOTTOM RIGHT IN, WIPE BOTTOM LEFT OUT, WIPE LEFT IN, WIPE LEFT OUT, WIPE RIGHT IN, WIPE RIGHT OUT, WIPE TOP IN, WIPE TOP OUT, WIPE BOTTOM IN and WIPE BOTTOM OUT

DURATION:set the transition time ranging from 0.0 to 1.0 S

ALPHA:set the image transparency ranging from 0 to 16

DEINTERLACE:select ON or OFF to enable or shut down the deinterlacing function

IMAGE ENHANCE:image enhancement function, for image edge sharpening, color reduction and image scaling.

TAKE: Select ON or keep pressing 【TAKE】button 3s to enable the function. The selected input signal will be switched to output as the TRANSITION set.

### <span id="page-17-1"></span>**Audio**

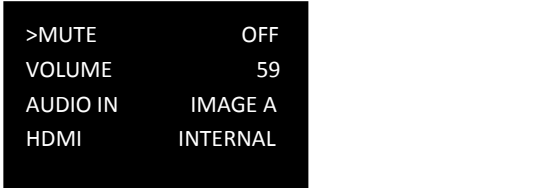

**MUTE**:select ON or OFF

**Volume:**adjustment range from 0 to 100

Users can also adjust volume without entering AUDIO menu. Rotate the knob anytime the LCD screen shows the main interface.

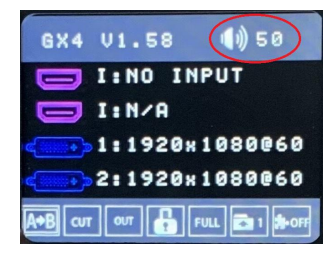

**AUDIO IN:**select the source of the input audio from IMAGE A or IMAGE B **HDMI:**select internal or external audio for HMDI input

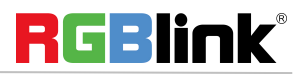

© Xiamen RGBlink Science & Technology Co., Ltd.

Ph: +86 592 5771197 **|** support@rgblink.com **|** www.rgblink.com 17 / 32

### <span id="page-18-0"></span>**Split**

GX4 can be used in multiple cascade mode to finish split. When do cascade, connect the signals to the signal distributor first, and then connect from the outputs of the signal distributor to each input of GX4. User can also do cascade via HDMI LOOP port.

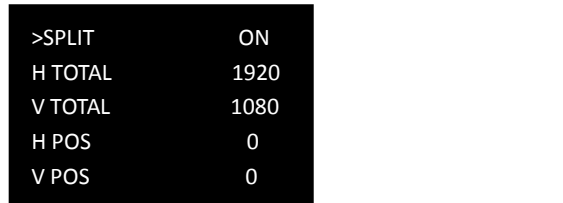

**H TOTAL**:set the total horizontal pixels of the LED screen

**V TOTAL**:set the total vertical pixels of the LED screen

**H POS**: select the total number of horizontal screens

**V POS:** select the total number of vertical screens

**H SIZE**:set the horizontal pixels this device will provide.

**V SIZE**: set the vertical pixels this device will provide.

**Reset**: If image quality distorts by improper operation, it can be recover by reset.

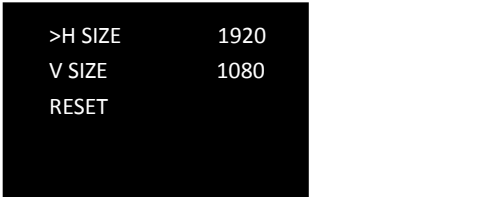

When doing equal splitting, set H SIZE and V SIZE of each device with same resolution, and then set H POS and V POS of each device correspondingly. When doing unequal splitting, set and save H SIZE and V SIZE of each device according to actual needs.

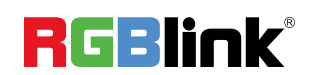

© Xiamen RGBlink Science & Technology Co., Ltd.

Ph: +86 592 5771197 **|** support@rgblink.com **|** www.rgblink.com 18 / 32

### <span id="page-19-0"></span>**System**

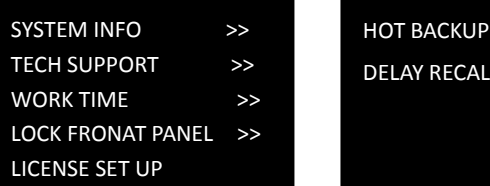

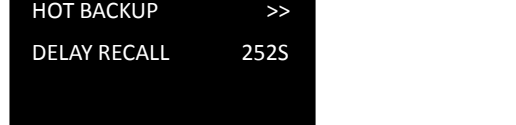

### **1. SYSTEM INFO**

Show flowing information MCU VERSION, VIDEO VERSION, EXT VERSION,SN

### **2. TECH SUPPORT**

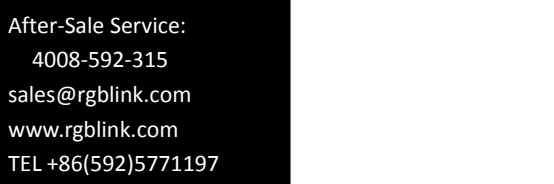

### **3. WORK TIME**

WORK TIME: the consistent working time since Latest boot up.<br>TOTLAL TIME: the accumulative working time since

the first boot up.

BOOT TIMES: the total boot up times up to now.

#### **4. LOCK FRONT PANEL**

YES <OK>, NO <MENU>

After the panel is locked, keep pressing MENU for 3 S to release the panel.

#### **5. LICENSE SET UP**

ENETER PASSWORD.

#### **6. HOT BACKUP**

HOT BACKUP: ON or OFF

HOT BACKUP\_1,2,3,4,5,

Chose Hot Backup On and choose one input source for the each backup. Up to 5 backups can be set

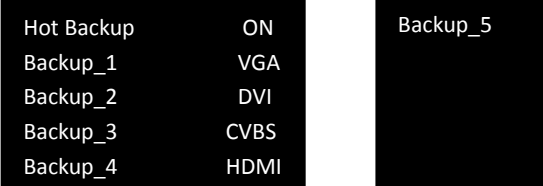

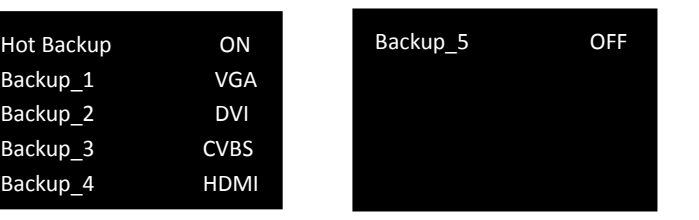

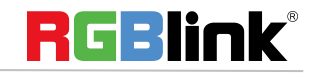

© Xiamen RGBlink Science & Technology Co., Ltd.

Ph: +86 592 5771197 **|** support@rgblink.com **|** www.rgblink.com 19 / 32

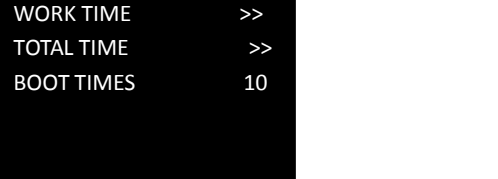

**7. DELAY RECALL** Value range from 0 to 255S

### <span id="page-20-0"></span>**Language**

To swithc langue here. English or Chinese available.

Or Keep pressing MENU and SCALE button for 3 S to switch language.

### <span id="page-20-1"></span>**Factory Reset**

FACTORY RESET YES <OK>, NO <MENU>

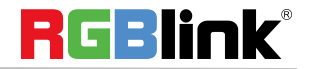

© Xiamen RGBlink Science & Technology Co., Ltd.

Ph: +86 592 5771197 **|** support@rgblink.com **|** www.rgblink.com 20 / 32

<span id="page-21-0"></span>When GX4 power on, system default HDMI input signal.

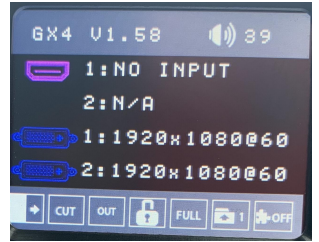

To switch signal, press CVBS,VGA,DVI or SDI. For example, to switch to CVBS, push 【CVBS】 **button and** the button flashes.

> GX4 01.58  $\binom{1}{2}$  39 **O 1:NO INPUT**  $2: N/A$ 1:1920x1080060 2:1920x1080060  $\left\| \cdot \right\|$  cut our  $\left\| \cdot \right\|$  FULL  $\left\| \cdot \right\|$

TAKE MODE allow users to switch inputs with transition effect

**TAKE** To EnableTAKE mode, Keep pressing button for 3s and the TAKE MODE is ON

The LCD sreen shows the info below for 2S

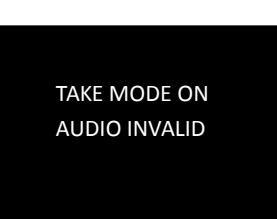

And then go back to the main interface

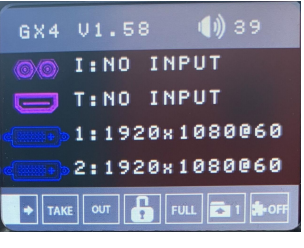

If user want to switch to VGA signal, push VGA  $\boxed{7}$  button

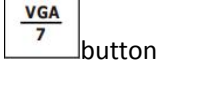

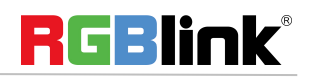

© Xiamen RGBlink Science & Technology Co., Ltd.

Ph: +86 592 5771197 **|** support@rgblink.com **|** www.rgblink.com 21 / 32

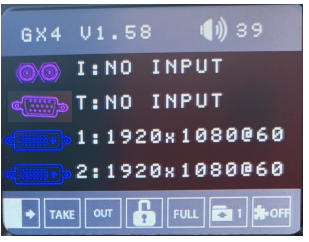

Then push TAKE button again. VGA signal will be switched to LED screen with set transition effect.

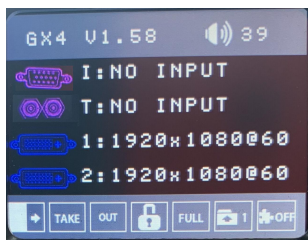

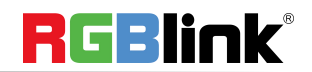

© Xiamen RGBlink Science & Technology Co., Ltd.

Ph: +86 592 5771197 **|** support@rgblink.com **|** www.rgblink.com 22 / 32

## <span id="page-23-0"></span>【**PIP**】**Button**

PIP mode cann't be enabled unless TAKE MODE is OFF.

 $PIP$ Push  $\frac{3}{2}$  button and button light is on. LCD shows the <PIP> menu.

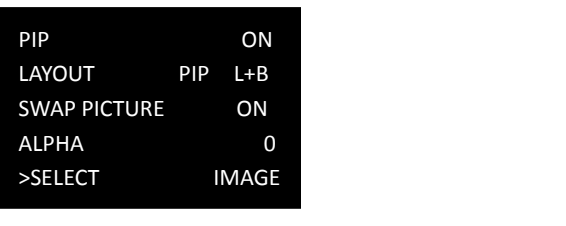

### **LAYOUT**:

There are 7 layouts available in the menu. PIP L+T, PIP R+T, PIP L+B, PIP R+B, PIP CENTER, PBP L+R and PBP T+B. Here are 3 examples:

PIP L+T PBP L+R PBP L+R PBP T+B

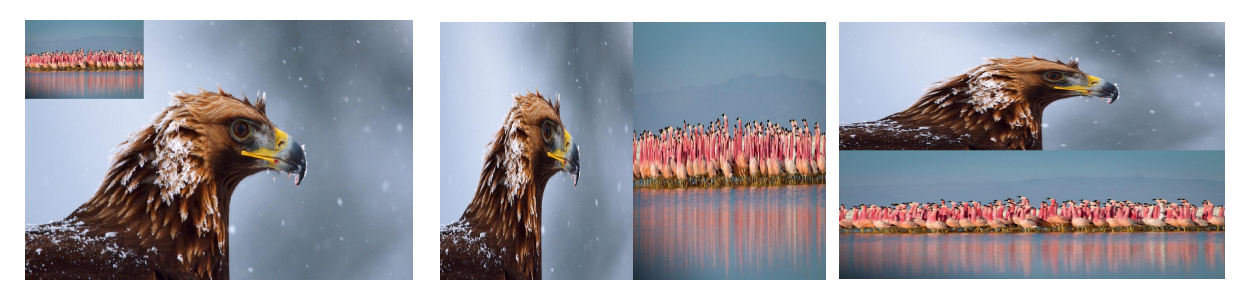

### **SWAP IMAGE**:

Select on or off to switch the main picture and secondary picture (the small one).

### **ALPHA:**

Image transparency setting, the adjustment range is 0 to 16.

### **SECLECT**:

Select IMAGE A or IMAGE B.

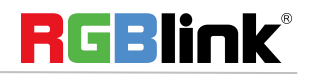

© Xiamen RGBlink Science & Technology Co., Ltd.

Ph: +86 592 5771197 **|** support@rgblink.com **|** www.rgblink.com 23 / 32

## <span id="page-24-0"></span>【**SCALE**】**Button**

To scale the output image, users can press  $\left[\text{SCALE}\right] \frac{\text{SCALE}}{2}$  button and set the parameters by turning knob or

pressing numeral buttons.

After user press 【SCALE】, LCD shows the menu items as follows:

**H SIZE:** set the horizontal pixels of output image

**V SIZE:** set the vertical pixels of output image

**H POS:** set the horizontal position of image

**V POS:** set the horizontal position of image

**RESET:** If operation is not proper, turn knob to <RESET> and start over.

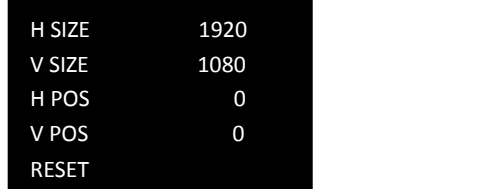

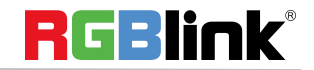

© Xiamen RGBlink Science & Technology Co., Ltd.

Ph: +86 592 5771197 **|** support@rgblink.com **|** www.rgblink.com 24 / 32

## <span id="page-25-0"></span>【**FREEZE**】**Button**

To freeze current output image, users can press 【FREEZE】on the front panel.

LCD shows "FROZEN" in the state bar and the 【FREEZE】button light is on. To exit FREEZE mode, press 【FREEZE】again and the button light goes out.

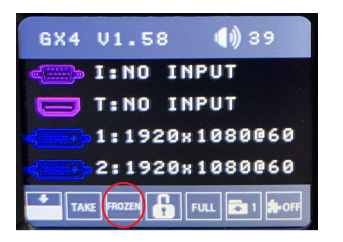

## <span id="page-25-1"></span>【**BRI**】**Button**

**BRI** Push  $\left[\begin{array}{cc} \overline{5} \\ \end{array}\right]$  button  $\left[\begin{array}{cc} \overline{5} \\ \end{array}\right]$  and enter the image adjustment menu where users can adjust brightness, constrast,

saturation,sharpness, color temperature of red, green and blue.

**BRIGHTNESS:**range from 0 to 100.

**CONTRAST:**range from 0 to 100.

**SATURATION:**range from 0 to 100

**SHAPRNESS:**range from 38 to 62

**RED:**range from 0 to 100

**GREEN:**range from 0 to 100

**BLUE:**range from 0 to 100

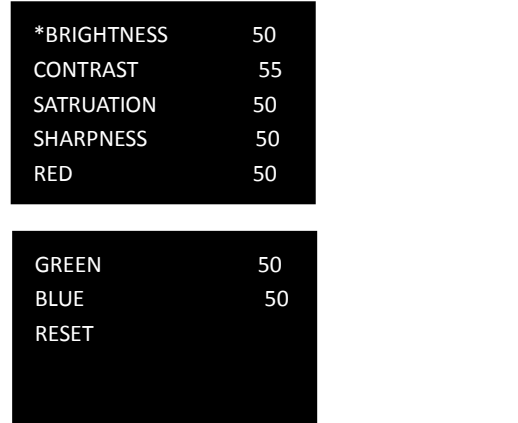

**RESET:**If image quality distorts by improper operation, it can be recover by reset

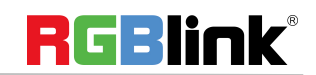

© Xiamen RGBlink Science & Technology Co., Ltd.

Ph: +86 592 5771197 **|** support@rgblink.com **|** www.rgblink.com 25 / 32

## <span id="page-26-0"></span>【**SAVE**】**Button**

Push the [SAVE] button, the button light is on, and enable the SAVE function.

LCD shows [SAVE] instruction info to assist users complete operation. Meanwhile, part of numeral buttons 0~9 lights are on and parts flash. Buttons with lights on are empty, flashing buttons are used. LCD shows as below

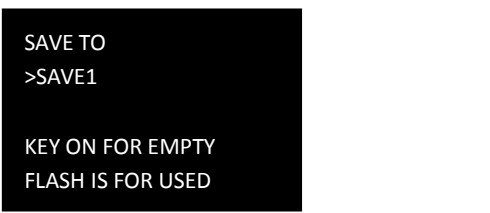

Saving to flashing positions will overwrite previously saved settings. For example, button 1 is flashing, after pressing button 1, LCD shows

Push **[OK]** to confirm, **[MENU]** to cancel.

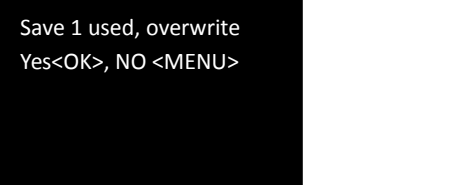

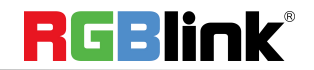

© Xiamen RGBlink Science & Technology Co., Ltd.

Ph: +86 592 5771197 **|** support@rgblink.com **|** www.rgblink.com 26 / 32

## <span id="page-27-0"></span>【**LOAD**】**Button**

Push **[LOAD]** LCD shows the instruction information to assist users complete LOAD operation.

Meanwhile, among numeral buttons 0-9, some buttons lights are on, some flash and perhaps some lights go off. Buttons with light on indicate the <SAVE> ready to load, flash indicate the <SAVE> is currently loaded, light off indicate no <SAVE> to load. For example button 1 light is on, press button 1 to load <SAVE1>

LCD shows below:

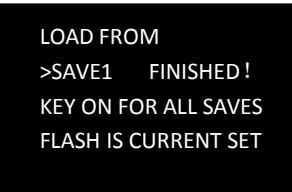

Push **KIMENU** to exit LOAD, the button lights go out.

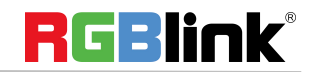

© Xiamen RGBlink Science & Technology Co., Ltd.

Ph: +86 592 5771197 **|** support@rgblink.com **|** www.rgblink.com 27 / 32

### <span id="page-28-0"></span>**Load LED Configuration File**

1.Prepare LED configuration file provided by the manufacturer and store it in somewhere easy to find on yourcomputer or USB disk.

2.Download and install XTOOL V1.0.1.3. Download XTOOL from RGBLink [www.rgblink.com/support#downloads](https://www.rgblink.com/support#downloads)

3. Connect GX4 and computer with the USB cable (USB A-B cable) from In The Box.

4.Open up XTOOL

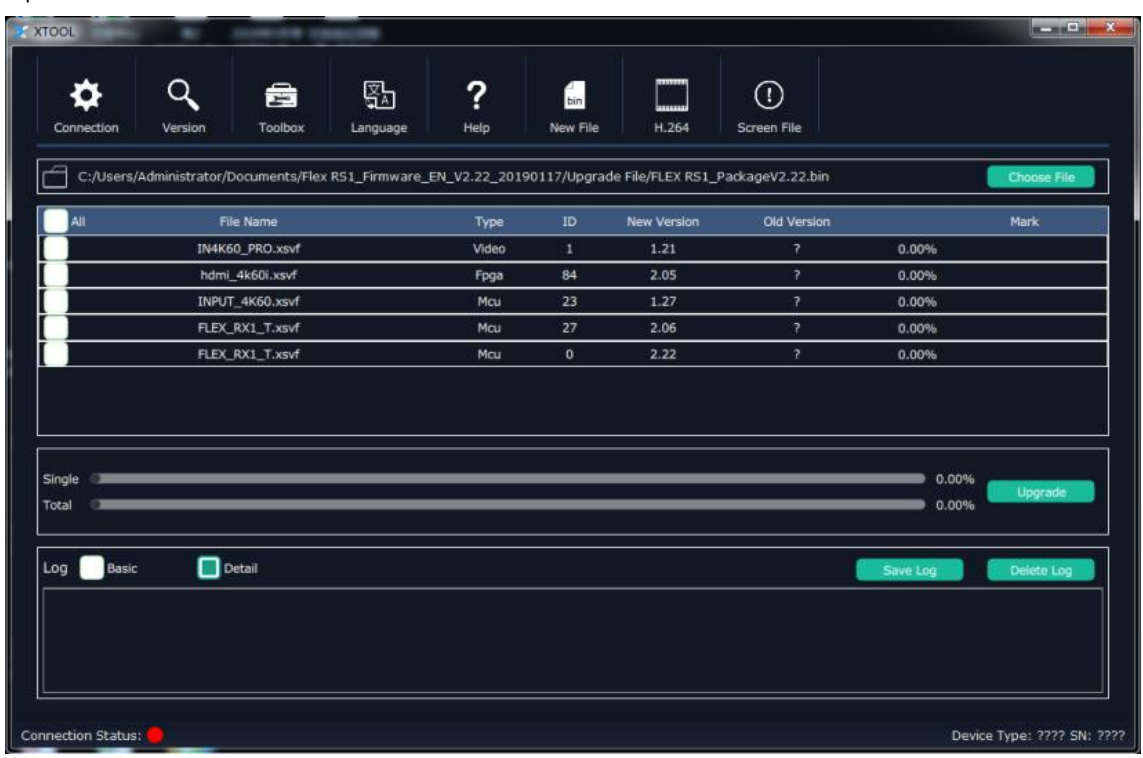

勁

If you find it in Chinese, switch the language by clicking this  $\frac{1}{100}$ 5.Set Connection

Click connection icon , select Serial Comm and Confirm.

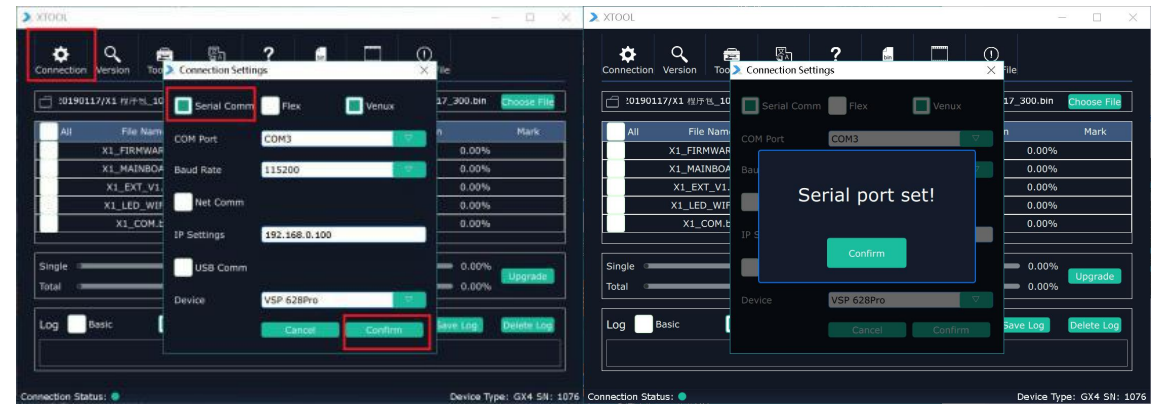

When it is done, a window will pop up showing "Serial port set" and the Device Type and SN (serial number) can be identified.

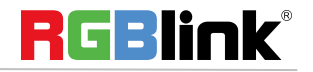

© Xiamen RGBlink Science & Technology Co., Ltd.

Ph: +86 592 5771197 **|** support@rgblink.com **|** www.rgblink.com 28 / 32

6.Click Screen File to load the LED configuration file saved previously.

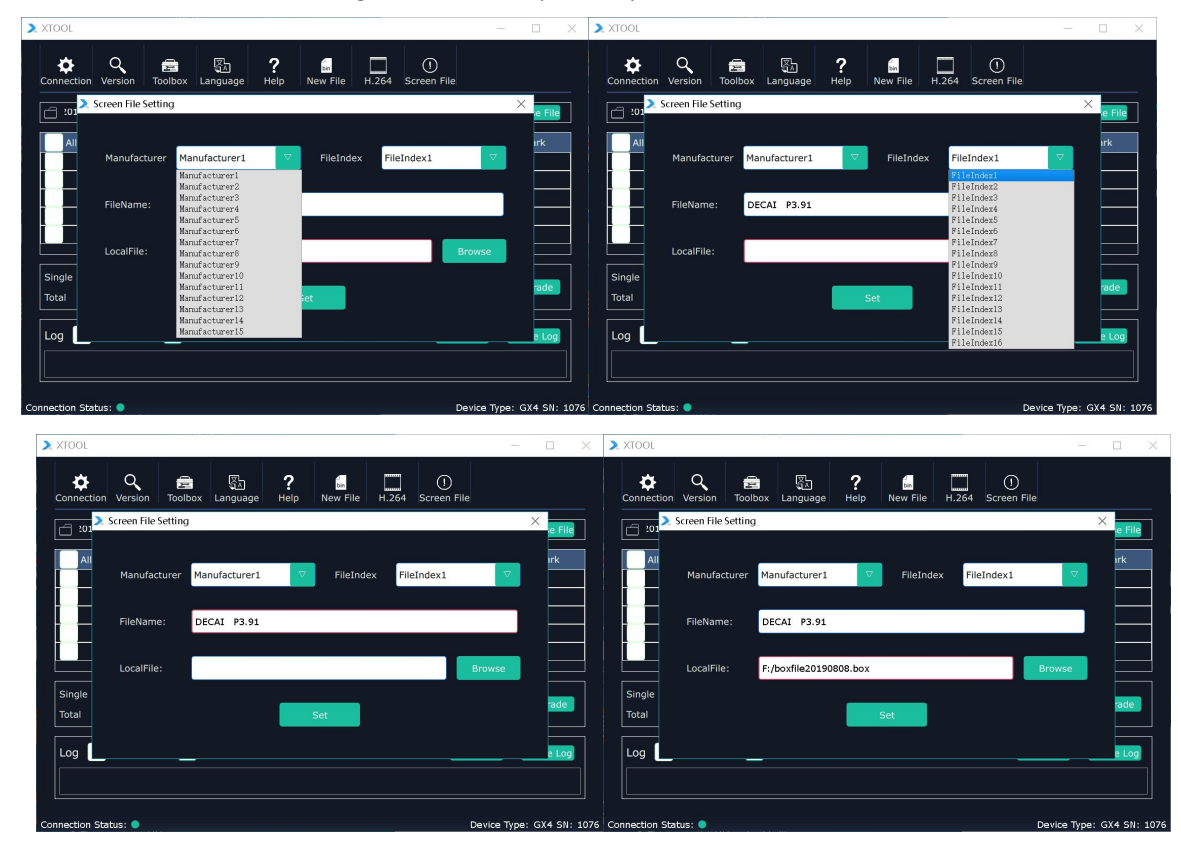

Select Manufacturer from 1 to 15 and File Index from 1 to 16. Type in the File Name according to real manufacturer and the LED screen specification. Click Browse to open up Local file to select the Led configuration file stored before and click Set to confirm. 7.When it is done, a window showing Set Success will pop up.

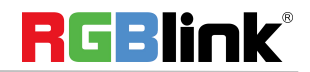

© Xiamen RGBlink Science & Technology Co., Ltd.

Ph: +86 592 5771197 **|** support@rgblink.com **|** www.rgblink.com 29 / 32

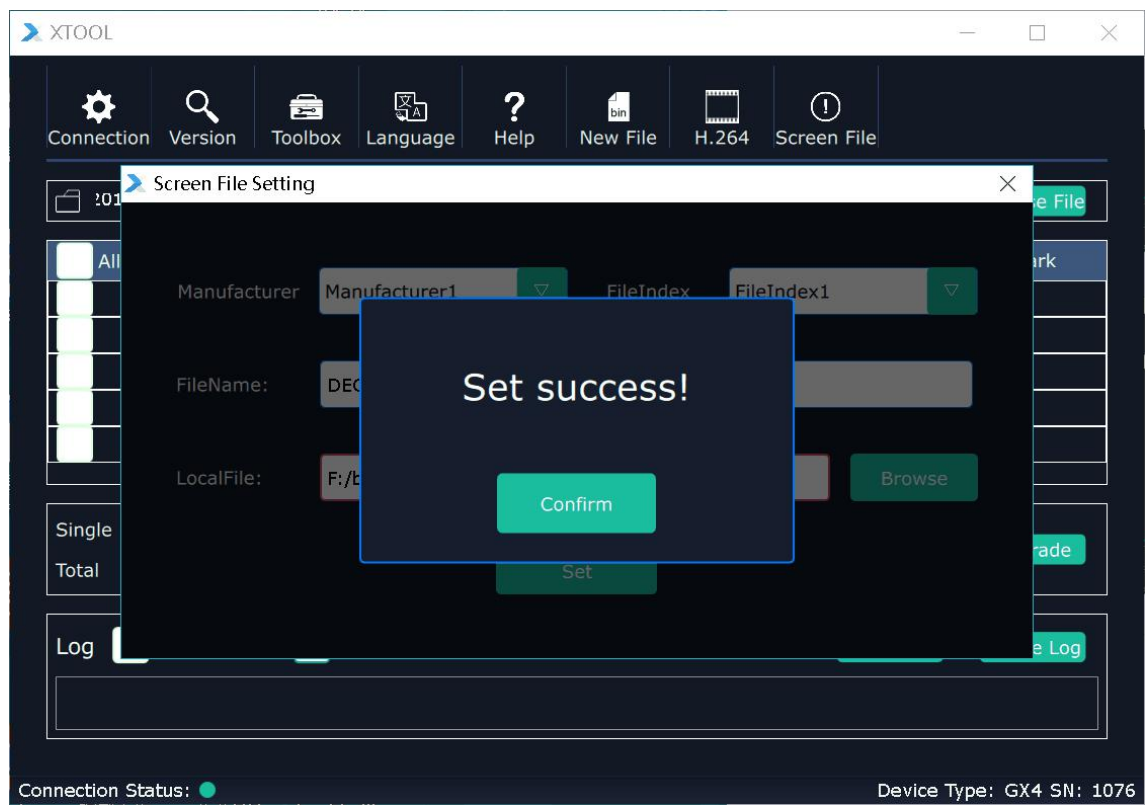

The file has been loaded to the device and users can find and use the file in Menu Configuration - Config File - Preinstall File. Under the Manufacturer index set on XTOOL, there is the file name. Select the file, and press OK, the Led screen will be set as the configuration file.

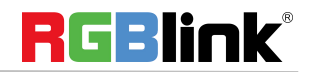

© Xiamen RGBlink Science & Technology Co., Ltd.

Ph: +86 592 5771197 **|** support@rgblink.com **|** www.rgblink.com 30 / 32

## <span id="page-31-0"></span>CONTACT INFORMATION

### Warranty:

All video products are designed and tested to the highest quality standard and backed by full 3 years parts and labor warranty. Warranties are effective upon delivery date to customer and are non-transferable. RGBlink warranties are only valid to the original purchase/owner. Warranty related repairs include parts and labor, but do not include faults resulting from user negligence, special modification, lighting strikes, abuse(drop/crush), and/or other unusual damages.

The customer shall pay shipping charges when unit is returned for repair.

**Headquarter:** S601~609 Weiye Building Torch Hi-Tech Industrial Development Zone Xiamen, Fujian Province, P.R.C

- **● Tel:** +86-592-5771197
- **● Fax:** +86-592-5788216
- **● Customer Hotline:** 4008-592-315
- **● Web:**
	- ~ [http://www.rgblink.com](http://www.rgblink.com/)
	- ~ http://www.rgblink.cn
- **● E-mail:** support[@rgblink.com](mailto:rgblinkcs@gmail.com)

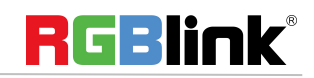

© Xiamen RGBlink Science & Technology Co., Ltd.